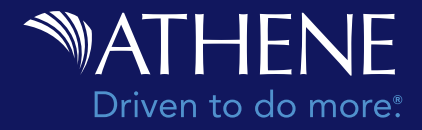

## **Getting Started: Home Page**

You can access the [Annuity Illustration Center](https://www.athene.com/producer/connect/tools/illustration-center) on Athene Connect. The Home page will be the starting point for all activities. This page can be accessed from anywhere in the system by clicking the Athene logo or Home button in the upper left corner of your screen.

Throughout this guide, we will demonstrate the capabilities of each section shown below.

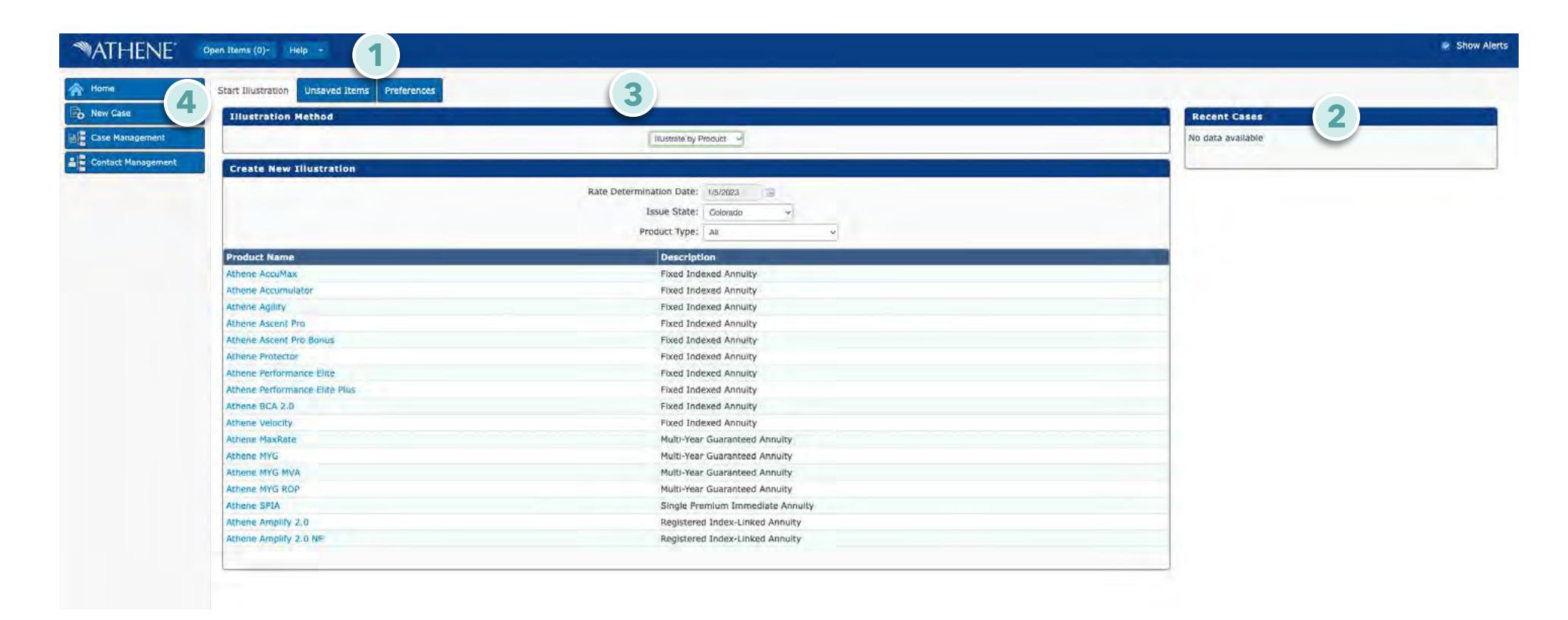

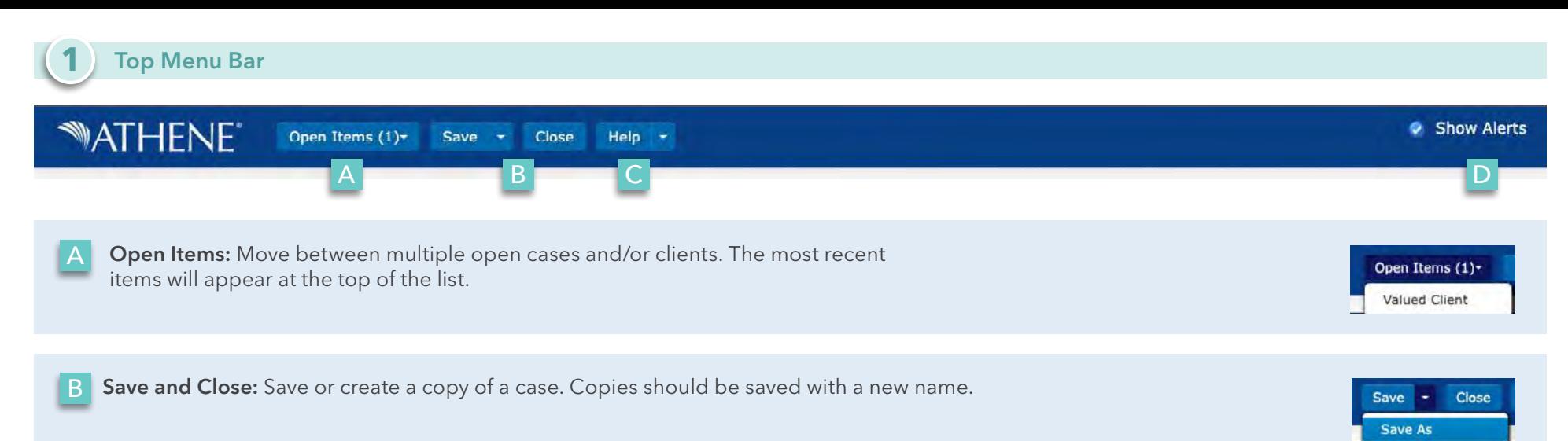

Save As: If an illustration has not yet been named, the *Save As* dialog box will automatically open.

- Enter a name in the *Name* field.
- Check the *User Defined Template* box if you want to save an illustration with commonly used features and options as a template for future use.
- In the *Folder Location*, select an existing folder from the list. Or, to add a new folder, enter a name in the *New Folder Name* field and click *Add Folder*. All cases will automatically be stored in the preset default *My Cases* folder until you add and use your own folders in *Case Management* (4, C).

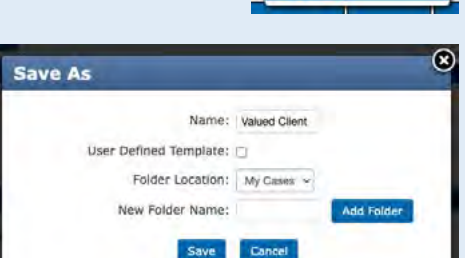

• Click *Save* to return to the previous page.

When finished with an illustration, click *Close*. If there are unsaved changes, a dialog box will open with options to either save, continue without saving or return to the illustration.

Note: Unsaved illustrations can be accessed for a limited period of time. For instructions, see the *Unsaved Items* section of this guide (3, B).

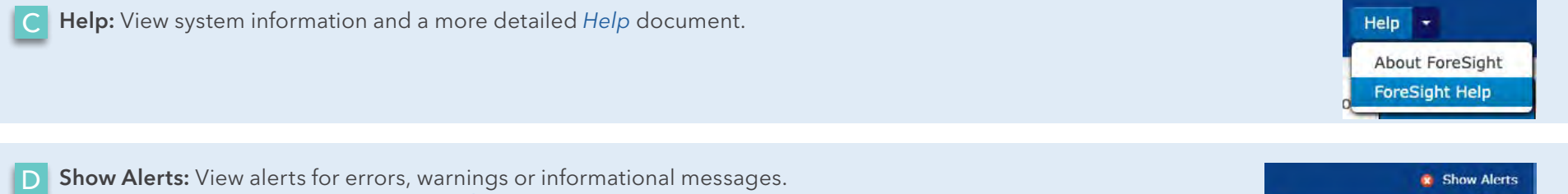

Show Alerts: View alerts for errors, warnings or informational messages. If there are no alerts to be addressed, a  $\bigcirc$  icon will appear.

For additional information on how to display alerts, see the *Preferences* section of this guide (3, C).

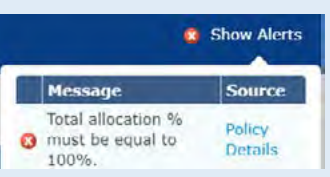

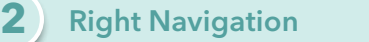

Recent Cases: Access recently saved cases using the right navigation. The number of cases displayed can be changed in *Preferences* (3, C).

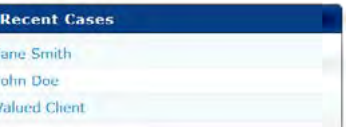

#### **3** Top Navigation

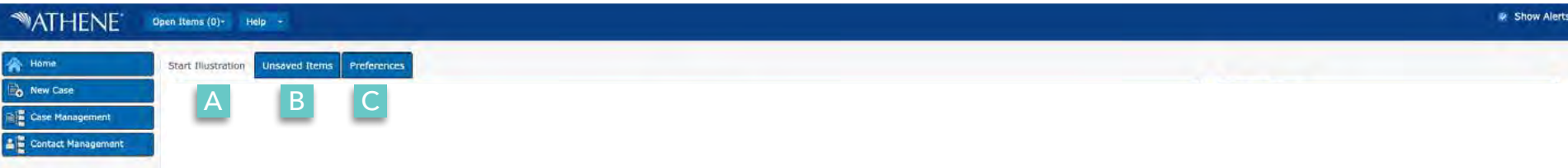

A Start Illustration: Create a new illustration, create or use an illustration template and open recently saved cases.

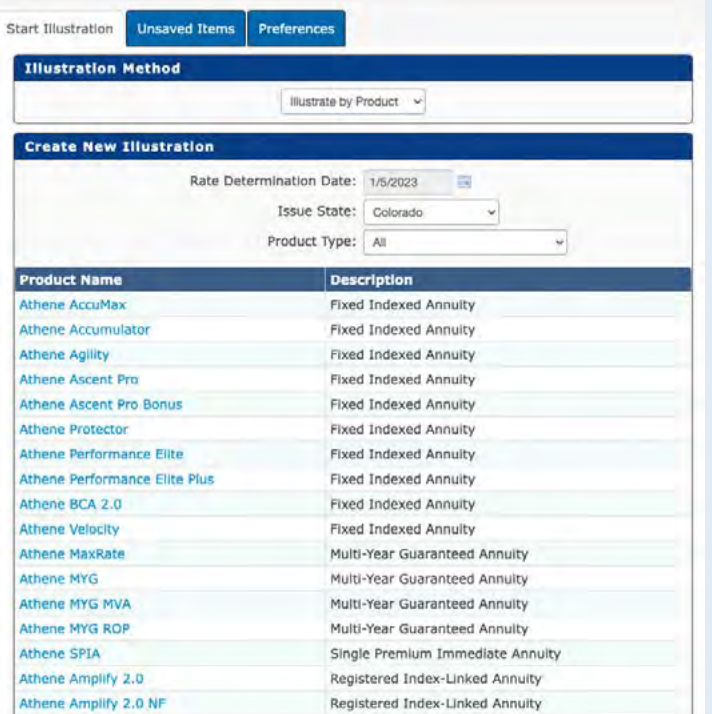

**B** Unsaved Items: Temporarily store unsaved items and changes up to 24 hours.

(Depends on the time of day and frequency of the database cleanup.)

Note: The system is unaware of, and does not list, unsaved items on this page until you close and log back in.

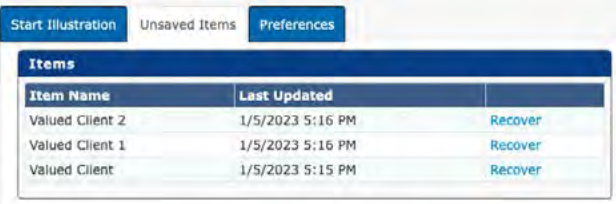

Preferences: Adjust System and Illustration settings.

In the *System* section, you can select options and enter data to set the following system defaults:

- Recent List Items: Set the number of rows that will appear in the *Recent Cases* list on the Home page.
- Rows per Page (Grid): Set the maximum number of rows displayed per page in all grids.
- Alerts Display Grid: Set the method for opening the *Show Alerts* display grid.
	- Click to Open: Requires that you click the *Show Alerts* icon on the menu bar to open the *Show Alerts*  display grid.
	- Auto Open: Opens the *Show Alerts* display grid when a validation error, warning or informational message occurs.
- User Nickname: Set up an ID (up to 30 characters) that can be used by other users to share or assign cases to you.
	- **Delete a User Nickname:** Deletes all folder sharing associated with that nickname.
	- Change a User Nickname: Updates and retains all existing folder sharing requests associated with that nickname.

In the *Illustration* section, you can select options and enter data to set the following system defaults:

• Jurisdiction: Set the default state for new illustrations and templates.

B

- Enable Real-time Calculations: Check the box to show the *Summary Values* pane for illustrations. Uncheck the box to hide.
- Show Key Information Pane: Check the box to show the *Key Information Pane* with an illustration or user-defined template when a product case is open.

## **4** Left Navigation

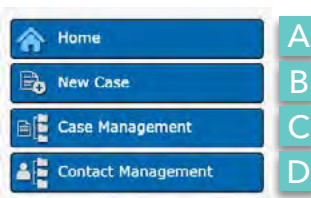

C

Home: Starting point for all activities. A

New Case: Opens the *New Case* dialog box used to create a new product or template.

After selecting the *Illustration Method*, *Issue State* and *Product*, you will be prompted to complete the remaining *Active Case* information used to generate an illustration starting with *Client Information*. You can choose to select from an existing contact via the *Select Contact* tab or create a new client on the *Input Client* tab.

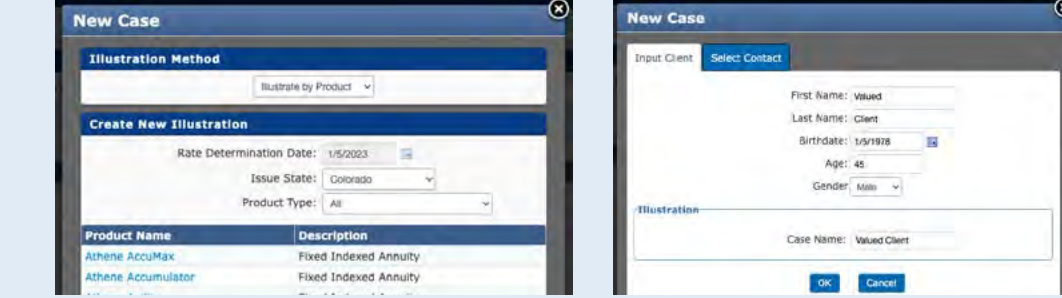

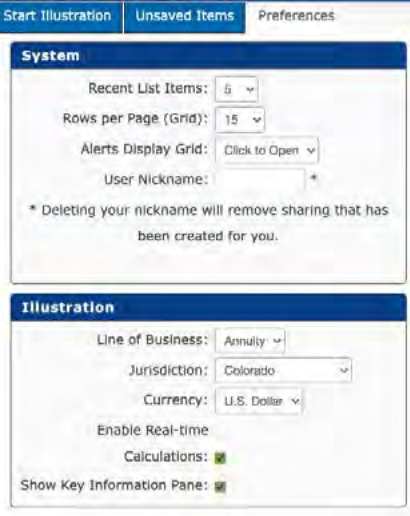

Once you've filled out the client's information, you'll be taken to the illustration landing page which will vary based on product selected.

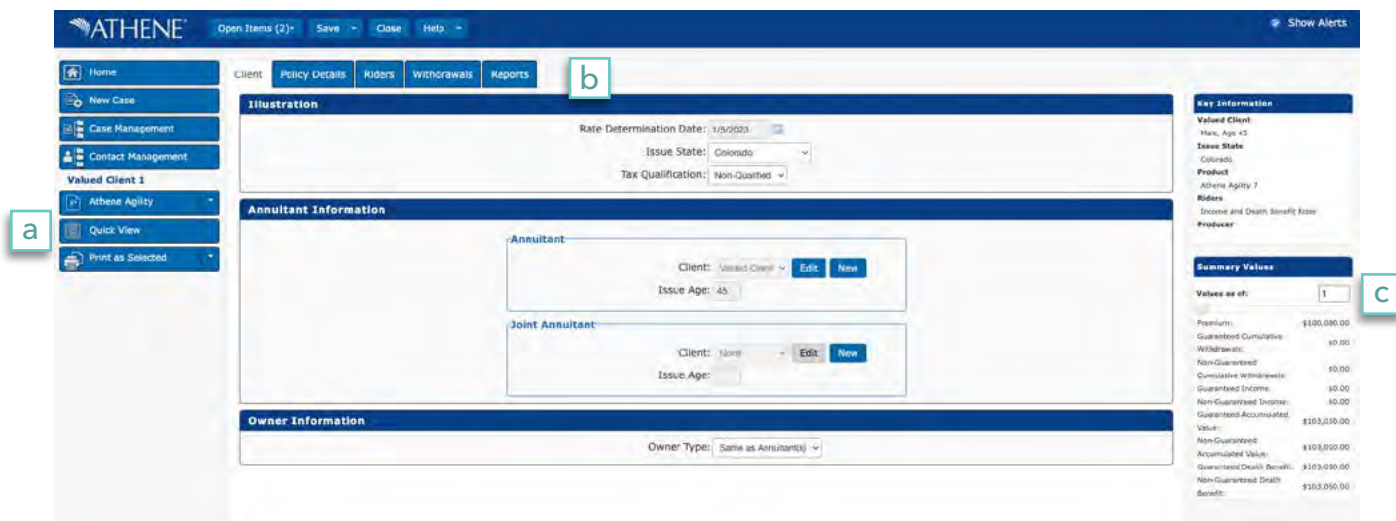

a | Active Case: On the left, you'll now see the case name with the following navigation buttons:

- Product: Change the selected product.
- Quick View: View calculated values.
- Print as Selected: Print illustration reports.

Note: Be sure your browser pop-up blocker is turned off to allow the PDF to be generated from the system.

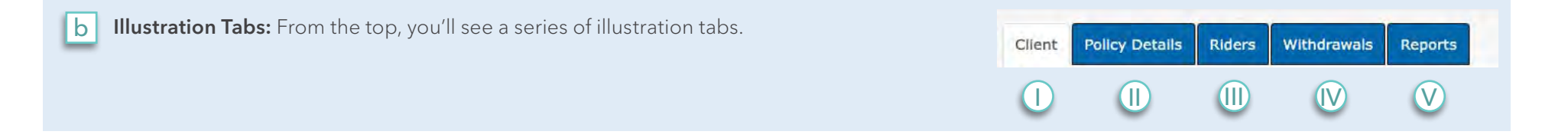

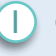

Client: Complete the annuitant and owner information (e.g. Issue State and Tax Qualification).

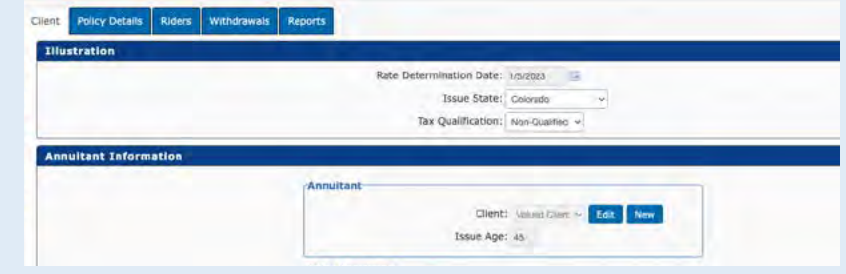

 $\left( \parallel \right)$ Policy Details: Select the withdrawal charge period (if applicable), premium options, ledger options and strategy allocations. This screen will vary depending on product selected.

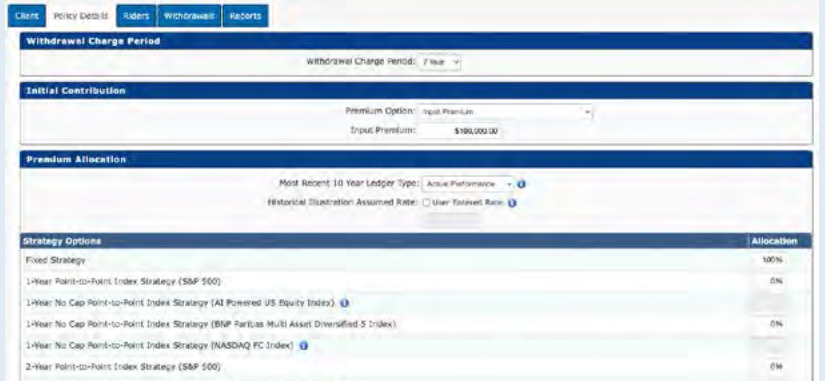

Can sell status: For those that support multiple users, a new feature at the bottom of this screen allows you to verify the *Agent ID* and determine if the selected product and strategies are available.

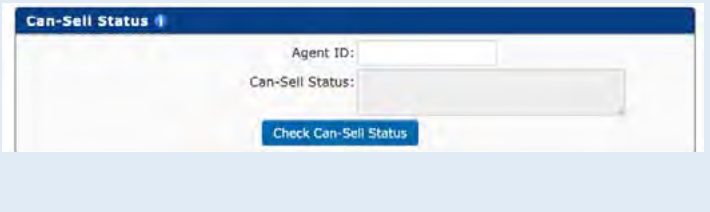

III Riders: Select available rider features (e.g. adding a non-annuitant spouse for joint income election). This tab will vary based on product selection.

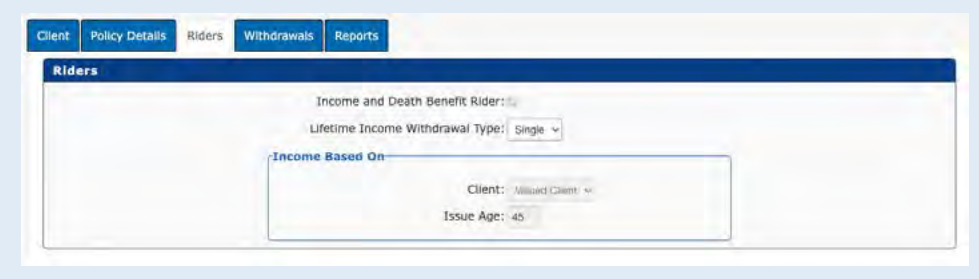

IV Withdrawals: Request to show distributions (e.g. Requirement Minimum Distributions (RMDs) for qualified contracts or Maximum Lifetime Income withdrawals for Income Rider products).

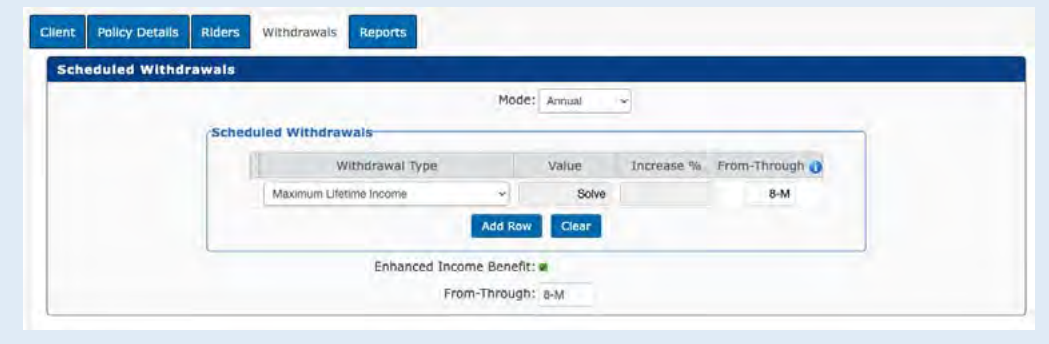

(continued)

For qualified contracts, the *Enforce RMDs* box will automatically be checked. This ensures the RMD is met throughout the life of the contract in applicable years. To modify how/when RMDs are shown, uncheck the *Enforce RMD* box and select the *RMD Withdrawal type* in the *Scheduled Withdrawals table*.

For all withdrawals, the *From-Through* field can accept contract years, ages or combinations of both. If you want withdrawals to continue through maturity, enter M as shown below. For additional details, click .

**Reports:** Select supplemental reports *Information* you would like printed on the inter-

c

#### Message

The "From-Through" field accepts year or age values separated by a dash. Use numeric values to enter the contract start and end year (Ex. "2-5" represents contract year 2 through 5). To enter an Age, include the letter 'A' in front of the age (Ex. "A50-A55" represents age 50 through age 55). You may also enter 'M' to continue withdrawals through the maturity year. Year and Age entries can be combined in a single input field (Ex. "2-5", "A45-10", "2-A65", "A55-A60", "2-M", or "A55-M", or A55-A60" are all valid entries).

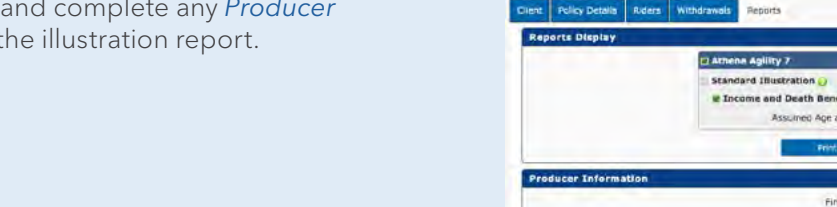

From-Through

 $8-M$ 

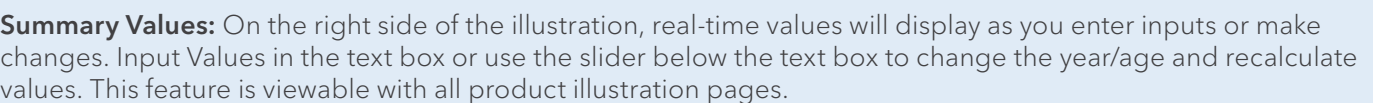

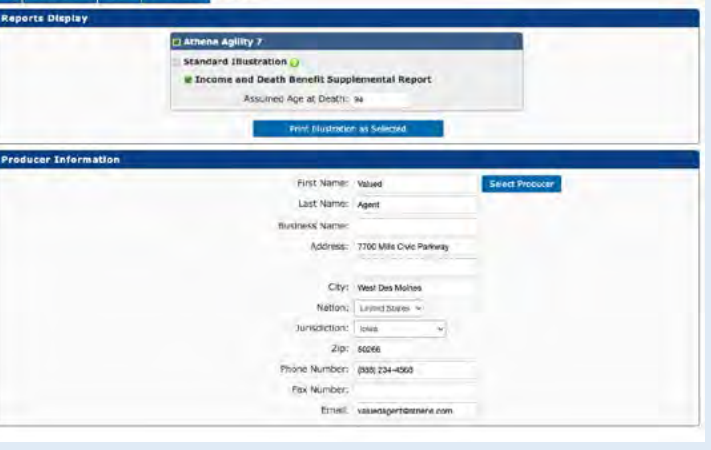

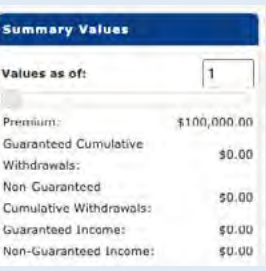

- Case Management: Select and open items. Move, assign, share, delete, and import/export cases. C
	- Cases: Contains a list of all cases you are associated with.
	- Folders: Group/organize cases based on your personal preferences (client profile, product type, etc.). Once you select a folder, the cases within that folder appear in the *Case Management* grid.

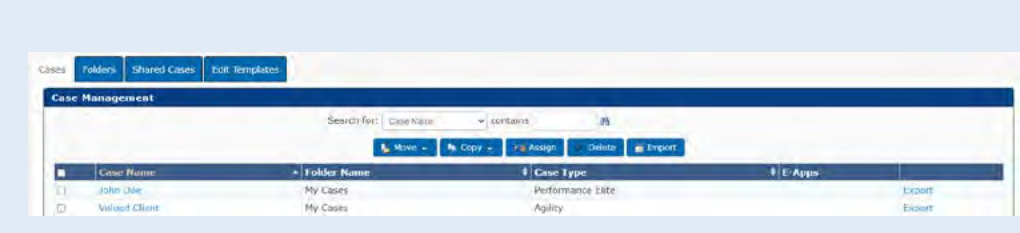

• Shared Cases: Other users can share cases with you by sharing folders. To enable this function, you will need to enter your User Nickname on the *Preferences* page (3, C). The *Shared Cases* grid lists all cases that have been shared with you. You cannot delete or move these cases. If you plan to share cases with other users, you may want to add folders to house these cases. Other users can update, save and copy cases you share with them. You can add or delete case sharing by editing the folder properties.

Contact Management: Save clients and prospective clients to use for future illustrations. From here, you can add new clients or delete old ones. You can also search for an existing client to start a new case. D

Search for Contacts

 $1/1/1970$ 

View: At Contacts -

### Contact Information: Open/modify client Information to view saved cases associated with them.

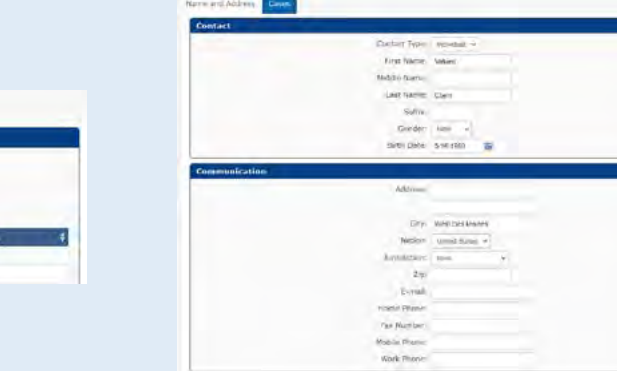

# Still need help? Contact the best Sales Desk in the business at 888-ANNUITY (266-8489).

For financial professional use only. Not to be used with the offer or sale of annuities.

CONTACT FOR

This material is provided by Athene Annuity and Life Company (61689) headquartered in West Des Moines, Iowa, which issues annuities in 49 states (excluding NY) and in D.C.

## ATHENE ANNUITIES ARE PRODUCTS OF THE INSURANCE INDUSTRY AND NOT GUARANTEED BY ANY BANK NOR INSURED BY FDIC OR NCUA/NCUSIF. MAY LOSE VALUE. NO BANK/CREDIT UNION GUARANTEE. NOT A DEPOSIT. NOT INSURED BY ANY FEDERAL GOVERNMENT AGENCY. MAY ONLY BE OFFERED BY A LICENSED INSURANCE AGENT.